# **Tutoriel 2 : Créer un sommaire automatique**

Dans votre rapport de stage, la première page correspond au sommaire et doit faire apparaître les différentes parties demandées :

Préambule I. L'étude de l'entreprise II. L'observation d'une profession III. Le compte-rendu quotidien IV. Conclusion et impressions personnelles V. Annexes VI. Évaluations

*Attention : N'oubliez pas la page de garde qui doit être faite à part ! (voir plan du rapport de stage)*

L'objectif du tutoriel est de créer un sommaire automatique pour faire apparaître les différentes parties et sous-parties du rapport et ainsi gagner du temps.

**Etape 1 :** Créer le sommaire automatique sur la première page

Sélectionnez la première page du document, et allez dans le **menu « Insertion** » en haut de l'écran, sélectionnez « **Table des matières et index** » puis cliquez sur « **Table des matières, index, ou bibliographie** » :

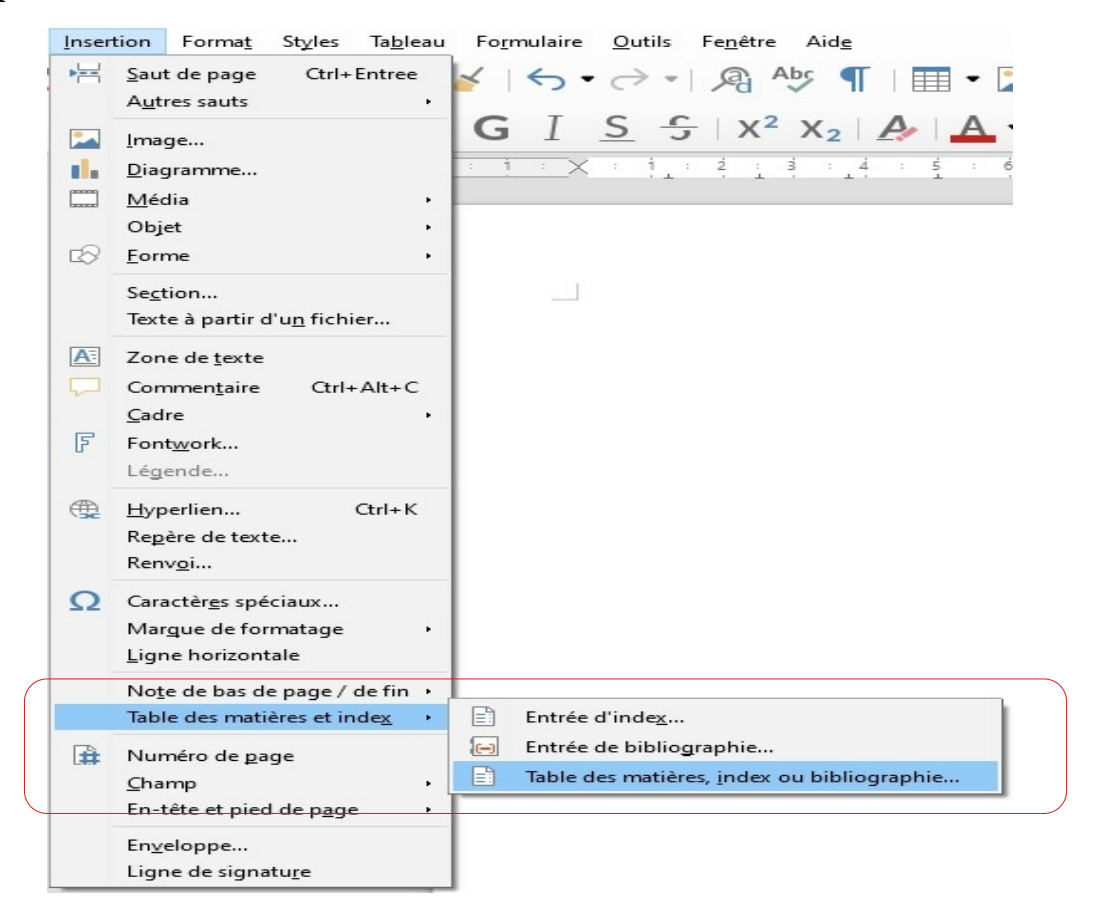

La fenêtre suivante s'ouvre. Pensez **à renommer le « Titre »** qui est par défaut « Table des matières » par **« Sommaire »**. Cliquez ensuite sur « OK » :

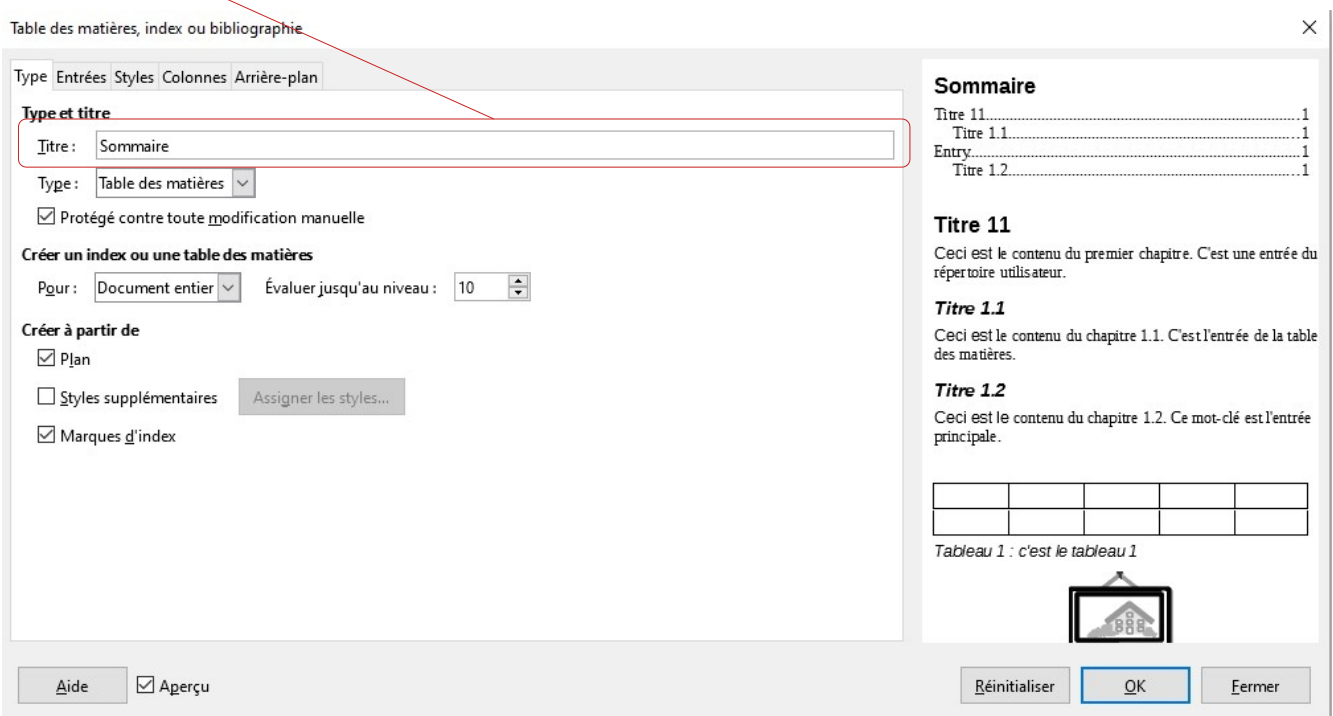

Vous venez de créer le sommaire automatique en haut de la première page qui s'affiche de la manière suivante :

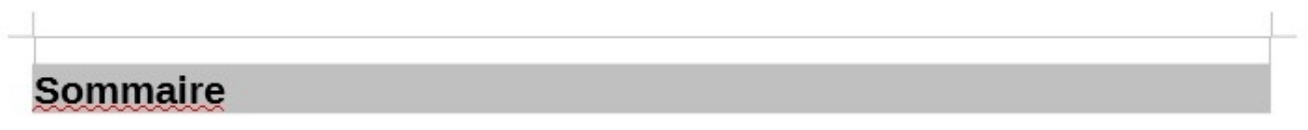

Afin de remplir le sommaire, il faut **appliquer différents styles de titres à vos parties** dans le rapport de stage. L'objectif est d'appliquer un style de titre identique (ex : style Titre 1) pour tous les intitulés des grandes parties, et un autre style de titre pour les sous-parties (ex : style Titre 2). C'est de cette manière que le sommaire automatique va reconnaître le construction de votre rapport de stage, avec ses grandes parties et ses sous-parties.

### **Étape 1 :** Appliquer un style de titre à une partie

Nous allons prendre l'exemple de la partie « Préambule » du rapport de stage, qui est une grande partie, et nous allons donc lui appliquer le style « Titre 1 ». La partie préambule commence **sur la deuxième page**, vous pouvez alors **taper en haut à gauche le titre « Préambule » :** 

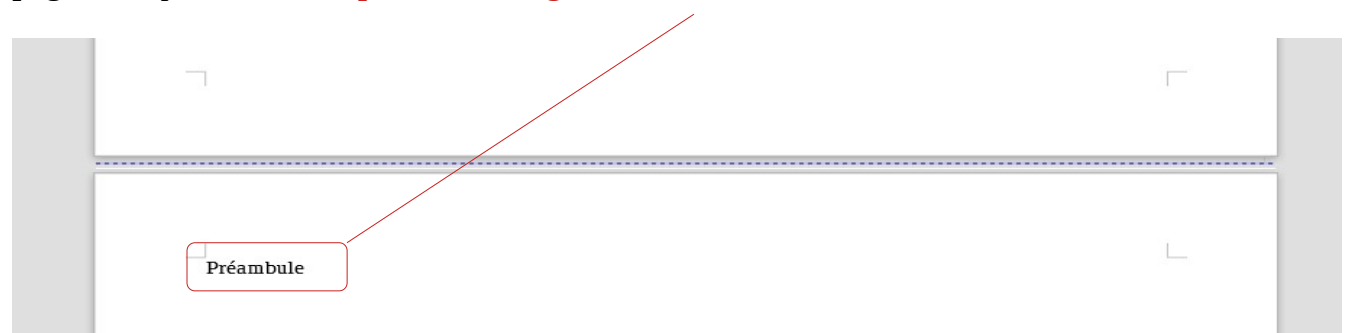

Pour appliquer le style « Titre 1 » à cette partie intulée « Préambule », il suffit de sélectionner le texte et de **cliquer en haut à gauche sur le style « Titre 1 »** :

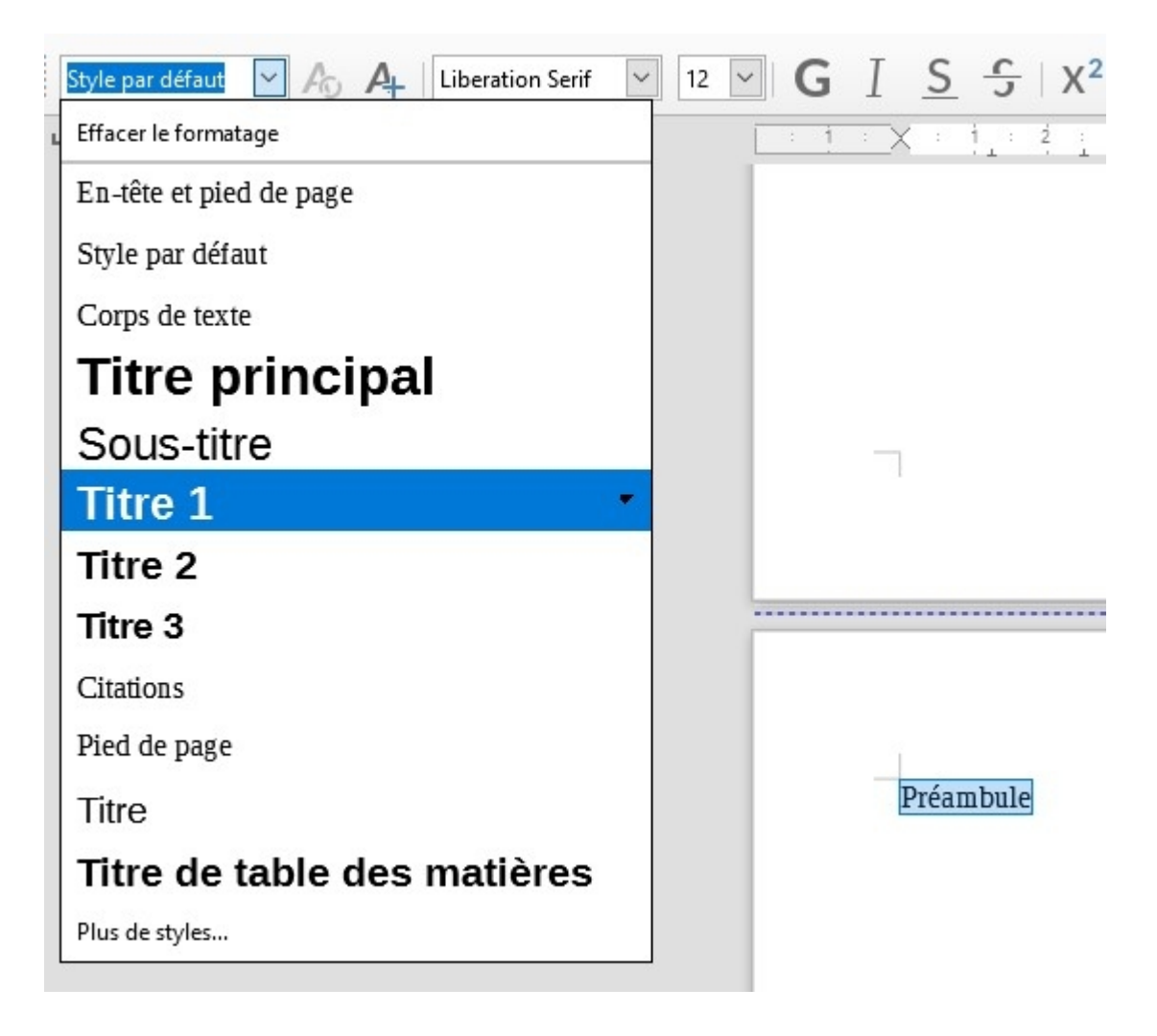

Vous verrez apparaître le texte « Préambule » sous le style « Titre 1 » en haut à gauche de la deuxième page :

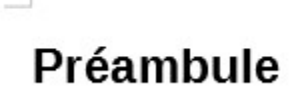

### **Etape 2 :** Mettre à jour le sommaire automatiquement

Maintenant que le style « Titre 1 » est appliqué à la partie « Préambule », il est possible de le faire apparaître automatiquement dans le sommaire. Pour ce faire, retournez sur la première page où se trouve le sommaire. **Faîtes un clic droit sur le sommaire et sélectionnez« Mettre à jour l'index »** :

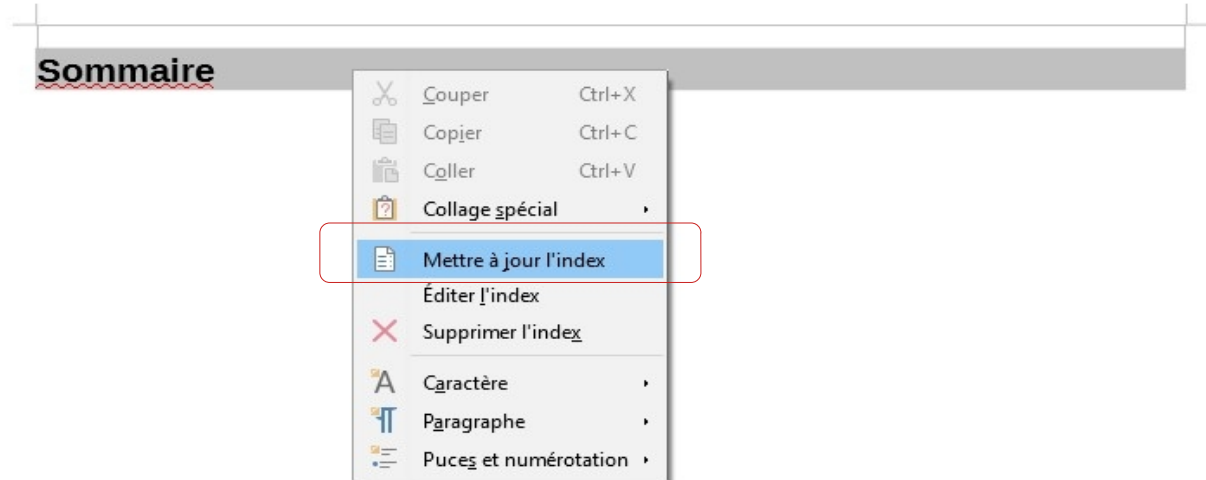

Vous verrez le titre « Préambule » s'afficher dans le sommaire :

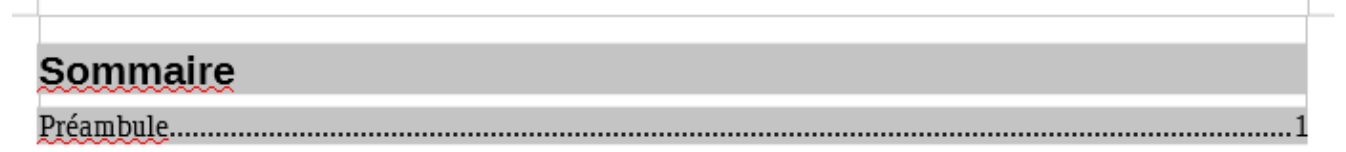

*Remarque : Nous verrons dans l'étape 5 comment changer l'apparence du sommaire, pour par exemple faire apparaître les titres des grandes parties en plus gros et en gras !* 

### **Étape 3 :** Appliquer un autre style de titre aux sous-parties

Dans la première partie du rapport de stage, il faut faire une étude de l'entreprise. Cette grande partie comporte trois sous-parties différentes (voir plan du rapport de stage) notées ci-dessous :

#### **Étude de l'entreprise**

- 1) Présentation de l'entreprise
- 2) Organisation de l'entreprise
- 3) Étude de la production ou des services

Sur une nouvelle page du document, vous pouvez alors appliquer le style « Titre 1 » au titre « Étude de l'entreprise » (même chose que pour la partie préambule) et le style « Titre 2 » aux autres sous-parties.

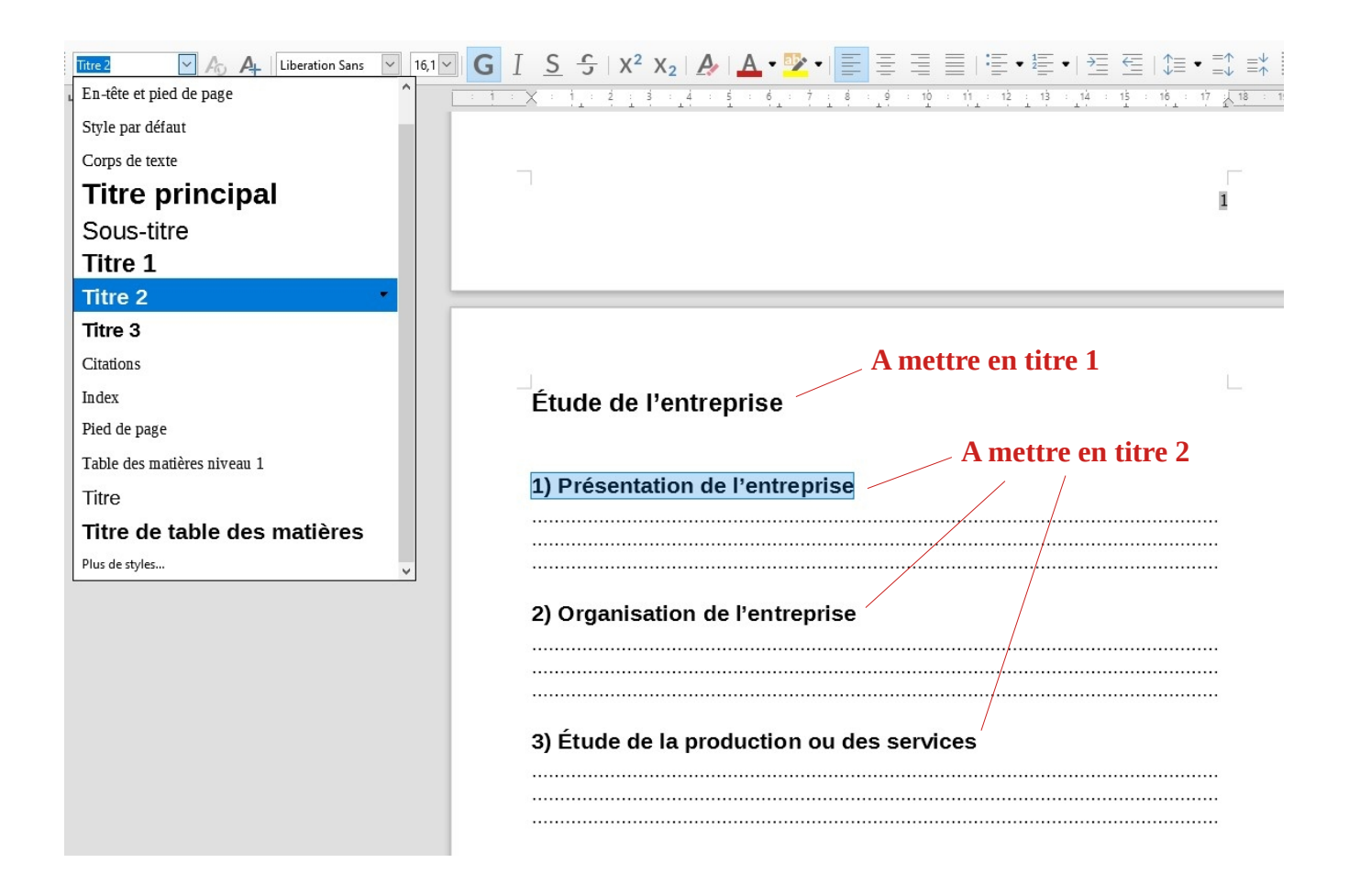

Si vous avez appliqué les bons styles de titre à chaque partie, vous pouvez alors mettre de nouveau à jour le sommaire (voir étape 2) et constater l'actualisation du sommaire automatiquement :

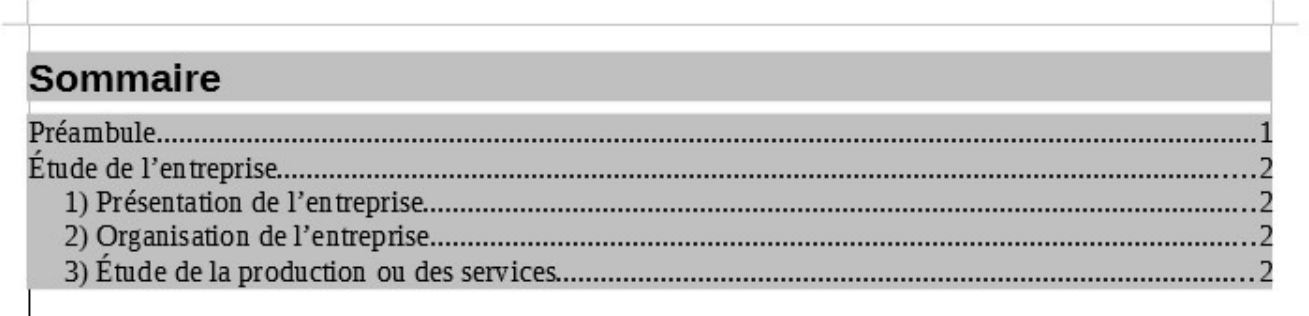

**Attention :** Faîtes bien attention à ne pas appliquer de styles par erreur au corps de texte, seulement aux parties et aux sous-parties du rapport !

## **Étape 4 :** Éditer un style de titre (police, taille de l'écriture...)

Il se peut que vous ne soyez pas satisfait du style par défaut d'un style de titre (taille de l'écriture, police...). Il est possible de changer le style d'un titre. Pour ce faire, cliquez sur la liste des styles en haut à gauche et **sélectionnez le menu « Éditer le style...** » **devant le style à modifier :**

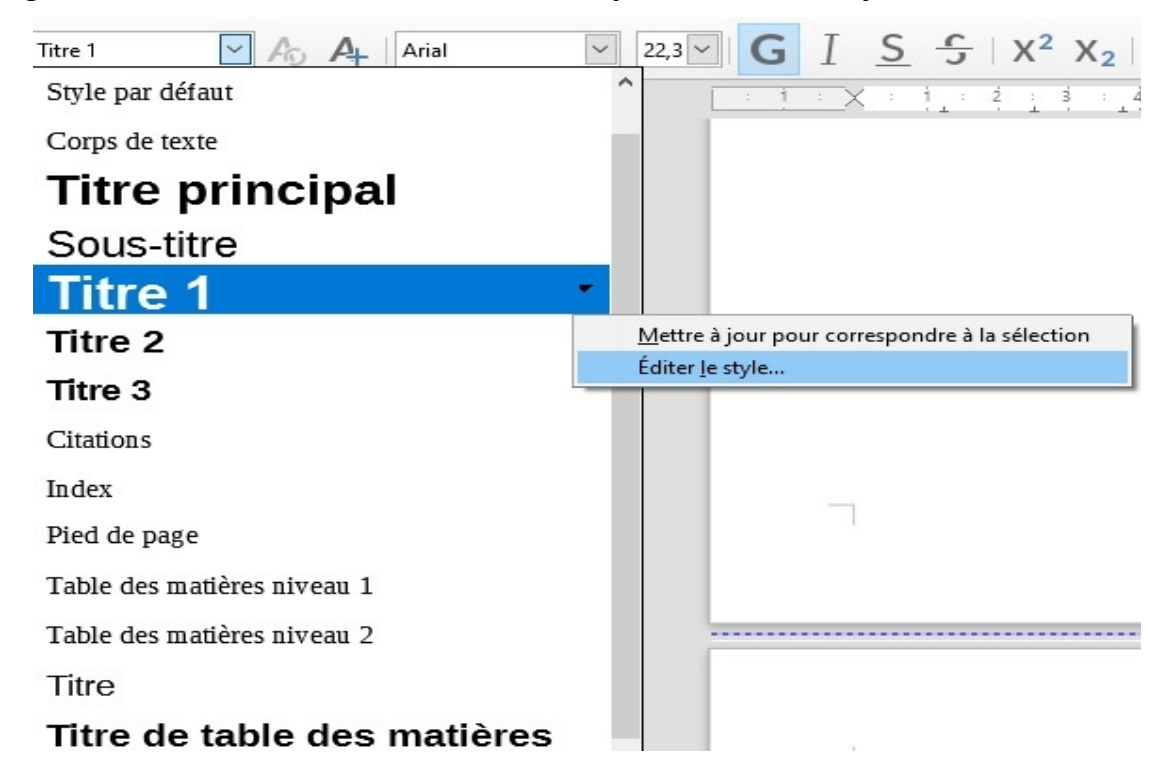

La fenêtre suivante s'ouvre, vous pouvez alors apporter les modifications souhaitées. Dans l'exemple, j'ai modifié la langue, la police, le style et la taille de l'écriture :

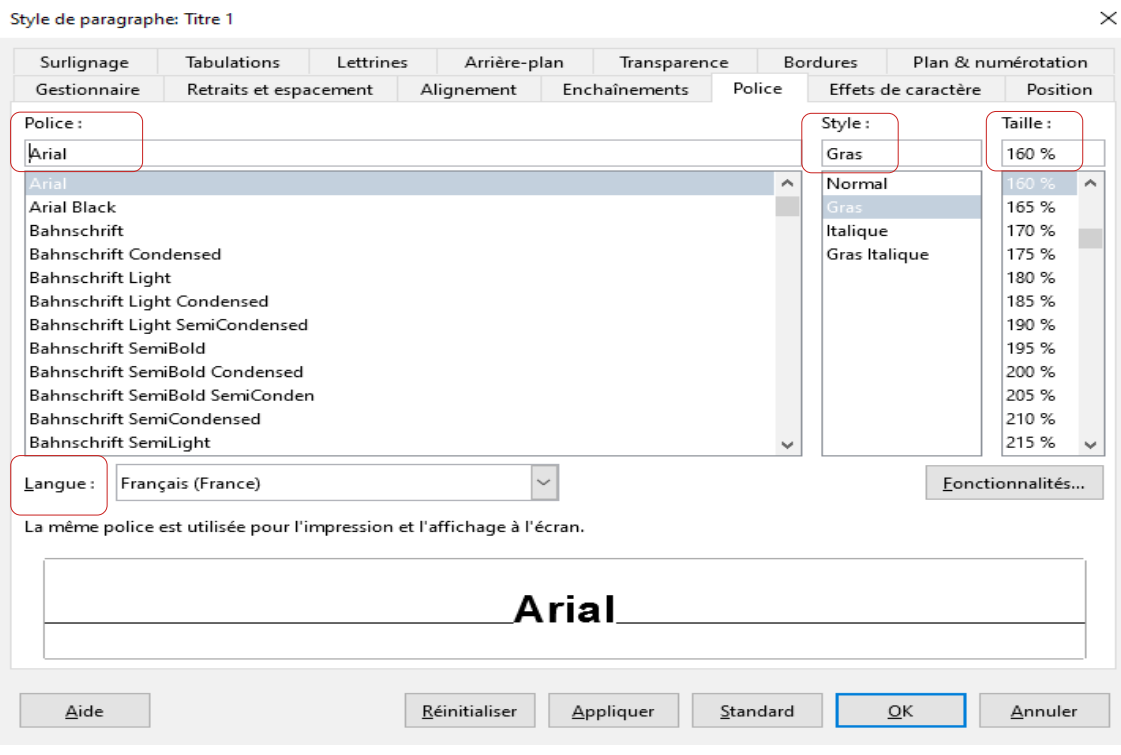

*Remarque : Vous constaterez que la modification s'applique automatiquement à toutes les parties avec le style en question, ce qui plus rapide que de tout changer à la main !*

# **Étape 5 :** Éditer le sommaire et modifier l'apparence de ses titres

Il se peut que vous vouliez changer l'apparence du sommaire, notamment au niveau de l'aspect des différentes parties et sous-parties. Pour modifier le style du sommaire, faîtes un clic droit au niveau de la ligne du style de titre dans le sommaire, et allez dans « Paragraphe » puis sur « Éditer le style... »

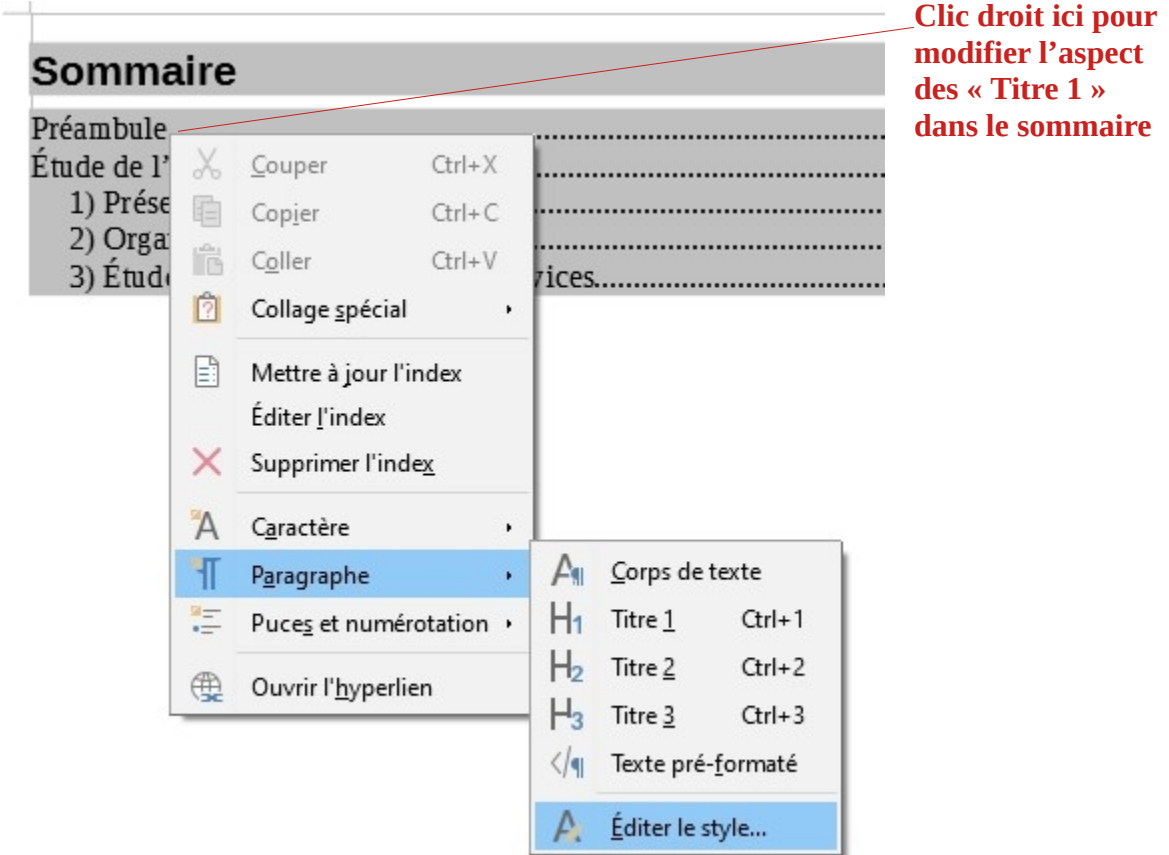

La même fenêtre que pour l'étape 4 s'ouvre, et vous pourrez constater que la modification du style dans le sommaire s'appliquera pour les titres avec un style identique. Cette étape doit donc être répétée à chaque fois que vous voulez modifier un nouveau style de titre (par exemple pour les sous-parties en « Titre 2 ») mais également pour le texte « Sommaire » tout en haut de l'image précédente.